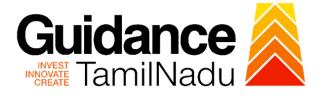

# TAMILNADU SINGLE WINDOW PORTAL

**APPLICANT MANUAL** 

# **Sewer Connection for Commercial Establishments**

# **Commissionerate of Municipal Administration Department**

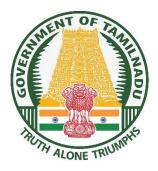

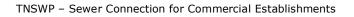

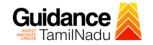

# **Table of Contents**

| 1. Home Page                                                | 3  |
|-------------------------------------------------------------|----|
| 2. Registration                                             | 4  |
| 3. Mobile Number / Email ID – 2-Step Verification Process   | 6  |
| 4. Login                                                    | 9  |
| 5. Dashboard Overview                                       | 10 |
| 6. Combined Application Form (CAF)                          | 11 |
| 7. Apply for Sewer Connection for Commercial Establishments | 14 |
| 8. Track Your Application                                   | 19 |
| 9. Inspection Schedule                                      | 21 |
| 10.Query Clarification                                      | 23 |
| 11. Payment Process                                         | 25 |
| 12. Application Processing                                  | 26 |

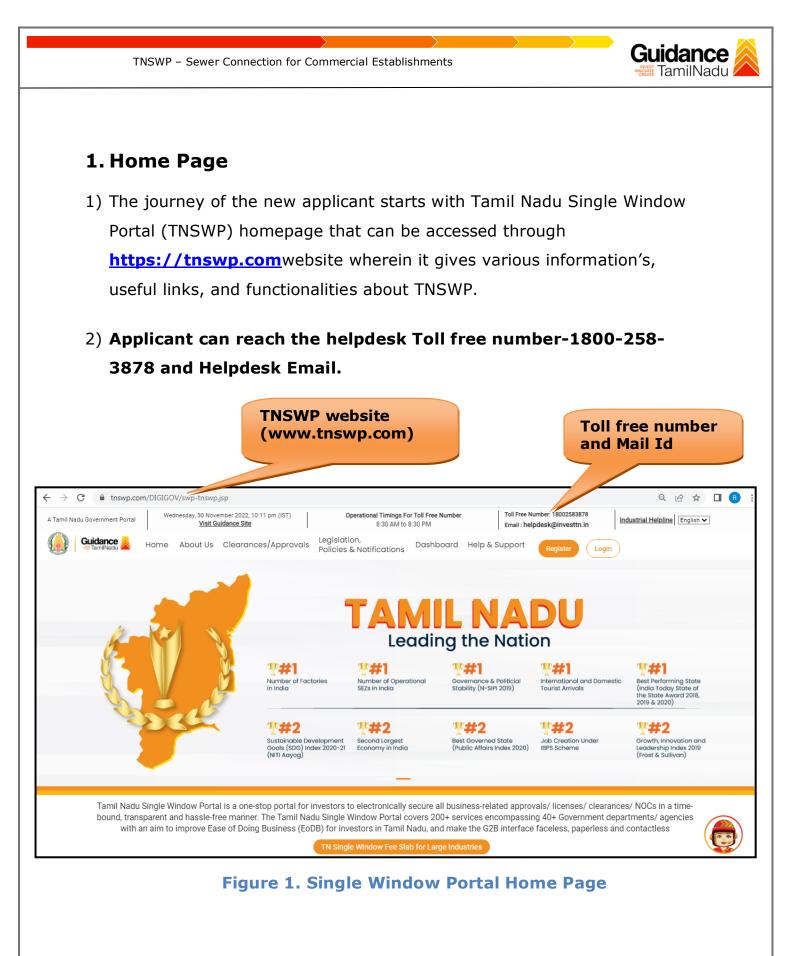

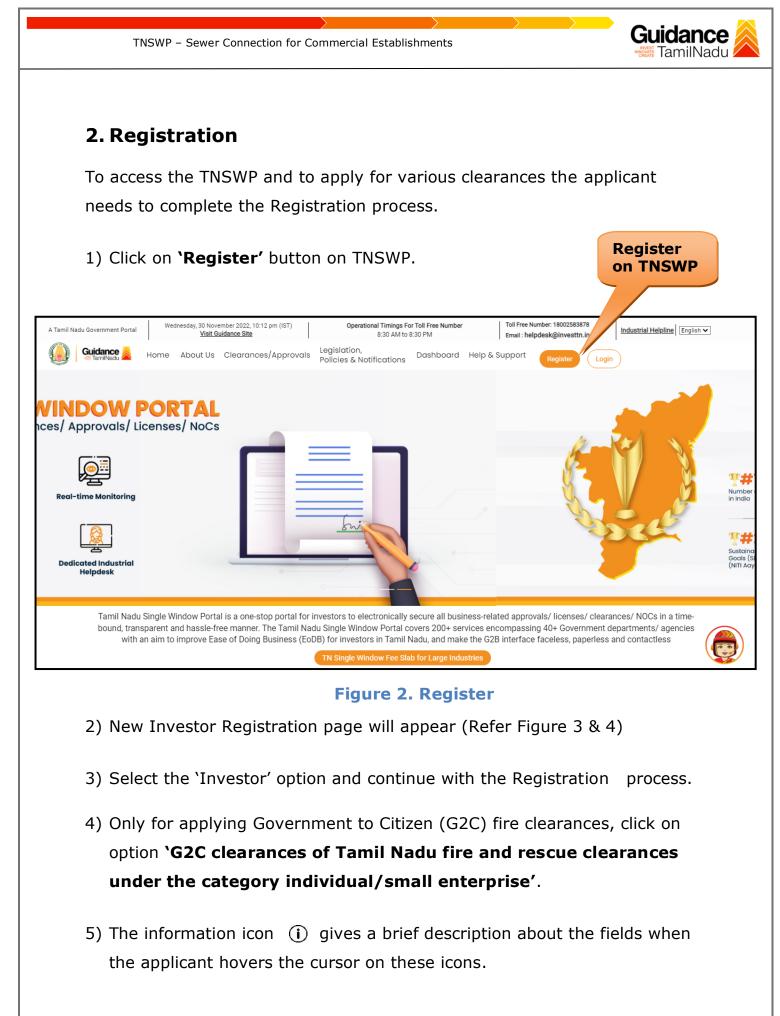

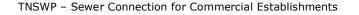

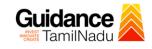

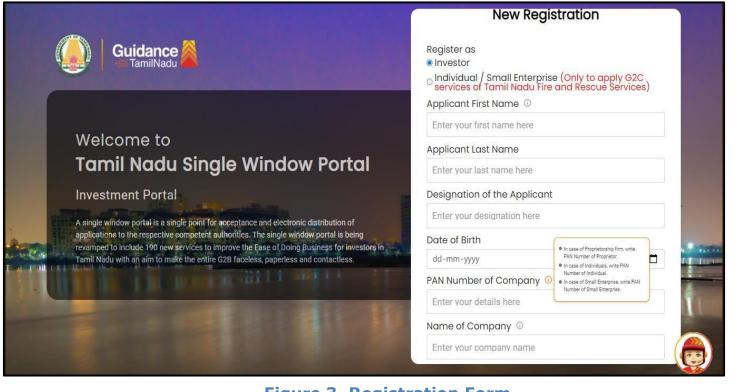

Figure 3. Registration Form

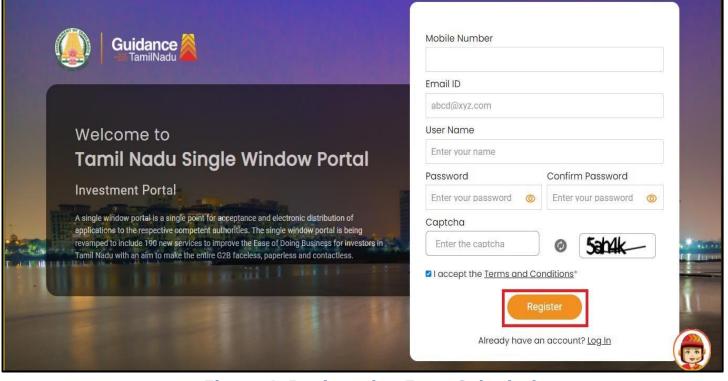

**Figure 4. Registration Form Submission** 

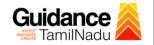

- 6) The Email ID would be the Username to login the TNSWP.
- Future communications would be sent to the registered mobile number and Email ID of the applicant.
- 8) Create a strong password and enter the Captcha code as shown.
- The applicant must read and accept the terms and conditions and click on 'Register' button.
- 3. Mobile Number / Email ID 2-Step Verification Process
- `2-Step Verification Process' screen will appear when the applicant clicks on `Register' button.

#### • Mobile Number Verification

- 1) For verifying the mobile number, the verification code will be sent to the given mobile number.
- 2) Enter the verification code and click on the **'Verify** 'button.

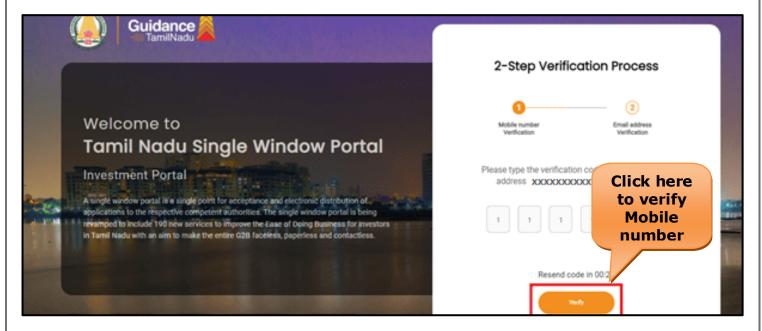

Figure 5. Mobile Number Verification

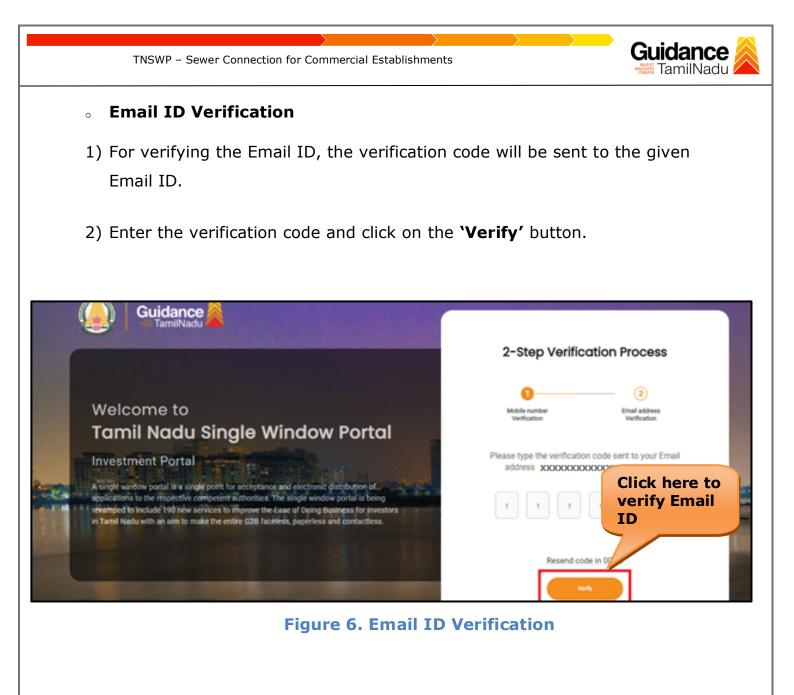

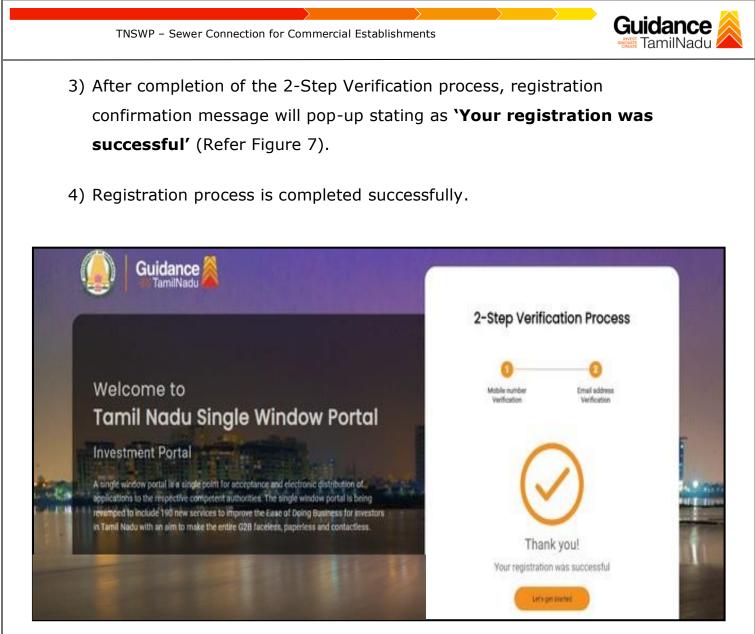

Figure 7. Registration Confirmation Pop-Up

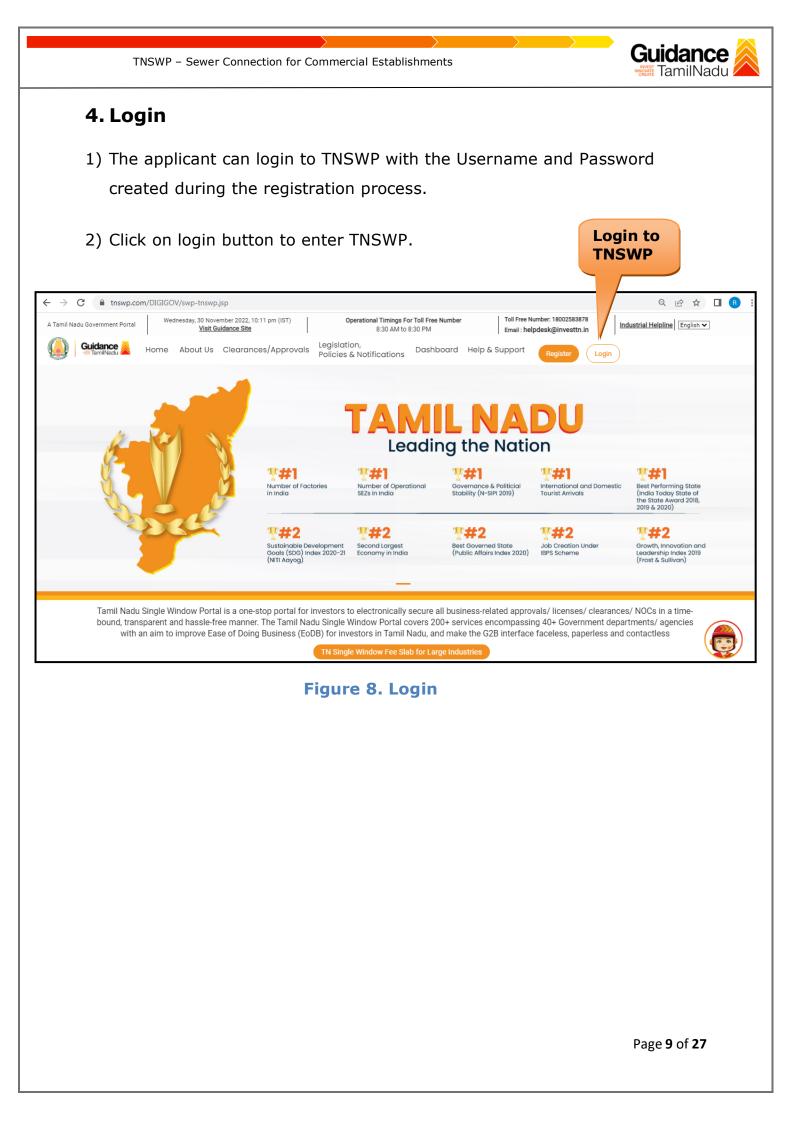

TNSWP – Sewer Connection for Commercial Establishments

## **5. Dashboard Overview**

- 1) When the Applicant logs into TNSWP, the dashboard overview page will appear.
- 2) Dashboard overview is Applicant-friendly interface for the Applicant's easy navigation and to access various functionalities such as Menu bar, Status whether the application is Approved, Pending, Rejected and Data at-a glance on a unified point.

| Tamil Nadu Government Portal   Thurso | lay, 1 December 2022, 10:42 am (IST)                                                                                                    | :K@Investtn.In                 |
|---------------------------------------|----------------------------------------------------------------------------------------------------|--------------------------------|
| Guidance AmilNadu                     |                                                                                                    | Ú MI                           |
| Dashboard Overview                    | Combined Application Forms                                                                                                    |                                |
| Combined Application Form<br>(CAF)    | MURALIDHARAN, Interested in Starting a New Investment? Get Started                                                                                                    | New project                    |
| List of Clearances                    | SHINEV         SAMPLE         PROJECT         WINDFLOW           CAF ID : 108025         CAF ID : 103570         CAF ID : 103571         CAF ID : 103703                                                                   | K TWINKLE K<br>CAF ID : 103835 |
| Know Your Clearances (KYC)            | C         May 3, 2022 11:34:25 AM         Sep 28, 2021 12:18:57 PM         Sep 28, 2021 12:18:57 PM         Oct 4, 2021 11:58:15 AM           Approved         Approved         Approved         Approved         Approved |                                |
| Track your application                | Your Clearances Status Select Project/CAF ALMIGHTY *                                                                                                    |                                |
| Transaction                           | Pre-Establishment Pre-Operation Pos                                                                                                    | st-Operation                   |
| Digilocker                            | Image: Approved     Image: Omega     Image: Omega     Image: Omega       Image: Omega     Image: Omega     Image: Omega     Image: Omega                                                                                   |                                |
| Virtual Meeting                       | Clearance Name Department Name Lying with Officer Last updated Approved                                                                                                    | Download consolidated list -   |

Figure 9. Dashboard Overview

Guidance

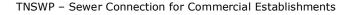

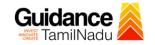

## 6. Combined Application Form (CAF)

- 1) Prior to applying for various clearances on TNSWP, the applicant must create a project by filling in the combined application form (CAF).
- 2) Click on Combined Application Form (CAF) from the menu bar on the left.
- 3) The details which are commonly required for applying various clearances are stored in Central Repository through CAF. So, whenever the applicant applies for various clearances for a specific project, the details stored in CAF gets auto populated in the application form which minimizes the time spent on entering the same details while filling multiple applications.
- 4) The Overview of the Combined Application Form (CAF) and the instructions to fill in the Combined Application Form (CAF) are mentioned in the below Figure.

5) Click on **'Continue'** button to fill in the Combined Application Form.

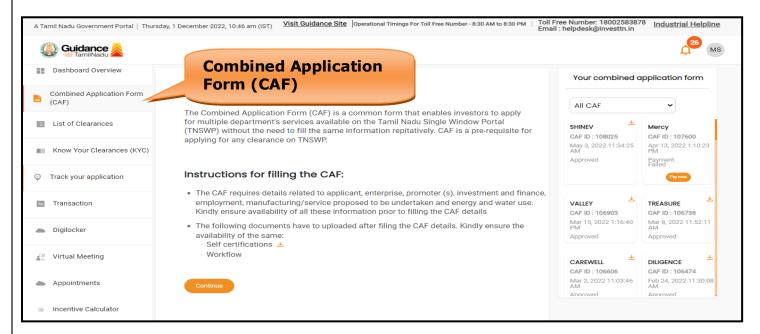

Figure 10. Combined Application Form (CAF)

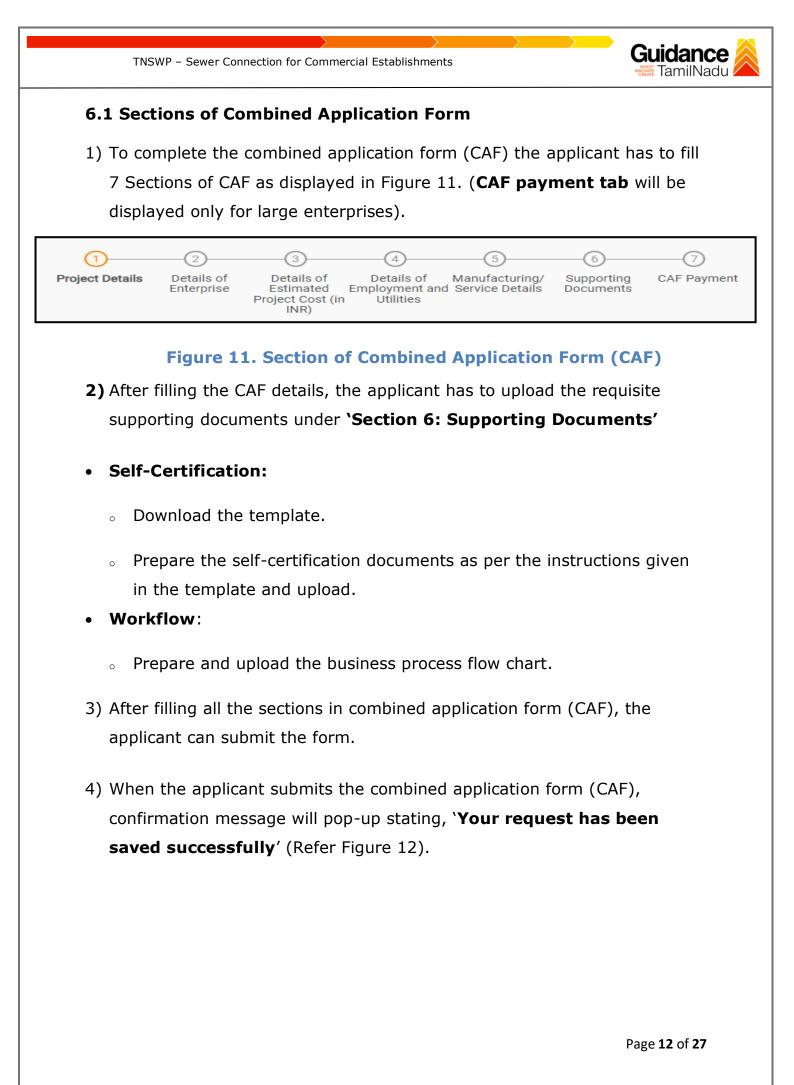

| TNSWP -                            |                                                                                                    | dance 🙈 |
|------------------------------------|----------------------------------------------------------------------------------------------------|---------|
| Guidance                           |                                                                                                    | 109 YC  |
| Dashboard Overview                 | (1)                                                                                                    |         |
| Combined Application Form<br>(CAF) | Project Details Details of Details of Details of Details of Supporting CAF Payment<br>Enterprise Estimated Employment and Manufacturing Documents<br>Information |         |
| List of Clearances                 | Your CAF details have been<br>successfully saved. Kindly review the<br>CAF fees amount and make<br>applicable payment to submit the                              | Θ       |
| Know Your Clearances (KYC)         | CAF<br>Choose your preferred ree stab                                                                                                    |         |
| O Track your application           | Eump sum     Amount to be paid (in INR)                                                                                                    |         |
| Transaction                        | 500000 Calculate Fee                                                                                                    |         |

#### Figure 12. Combined Application Form (CAF) - Confirmation Message

#### Note:

If the applicant belongs to large industry, single window fee would be applicable according to the investment in Plant & Machinery or Turnover amount. <u>Clickhere</u> to access the Single Window Fee Slab.

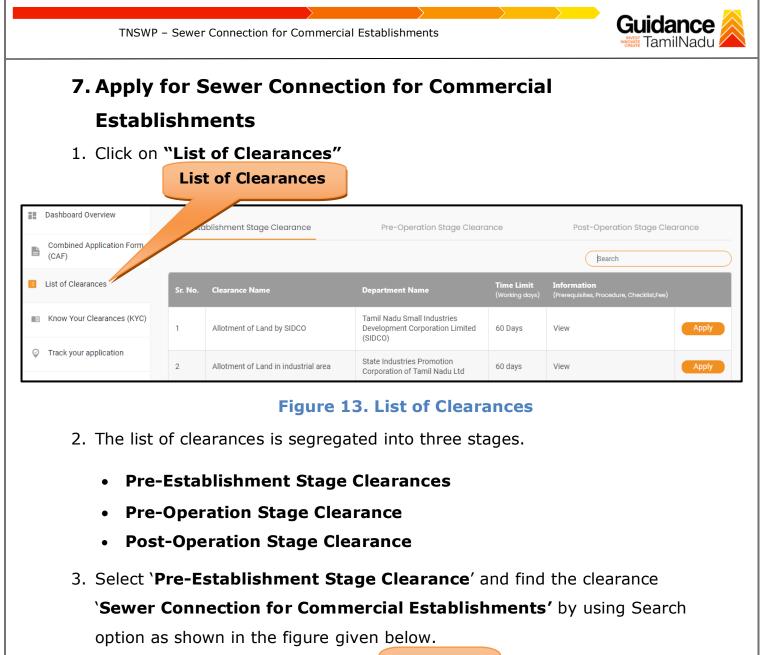

|                                    |          | blishment<br>earance                              |                                                | arch for<br>earance                 |                                                                |                        | 36 YC        |
|------------------------------------|----------|---------------------------------------------------|------------------------------------------------|-------------------------------------|----------------------------------------------------------------|------------------------|--------------|
| Dashboard Overview                 | Pre-Esta | blishment Stage Clearance                         | Pre-Operat                                     | ion Stage Clearance                 | Pot                                                            | st-Opention Stage Cle  | arance       |
| Combined Application Form<br>(CAF) |          |                                                   |                                                |                                     |                                                                | Sewer Connection for C | ommercial Es |
| List of Clearances                 | Sr. No.  | Clearance Name                                    | Department Name                                | <b>Time Limit</b><br>(Working days) | Information<br>(Prerequisites,<br>Procedure,<br>Checklist,Fee) | User Manual            |              |
| Know Your Clearances (KYC)         |          | Sower Connection for                              | Commissionarate of                             |                                     |                                                                |                        |              |
| Track your application             | 36       | Sewer Connection for<br>Commercial Establishments | Commissionerate of<br>Municipal Administration | 30 days                             | View                                                           | -                      | Apply        |

#### Figure 14. Search for Clearance

Page 14 of 27

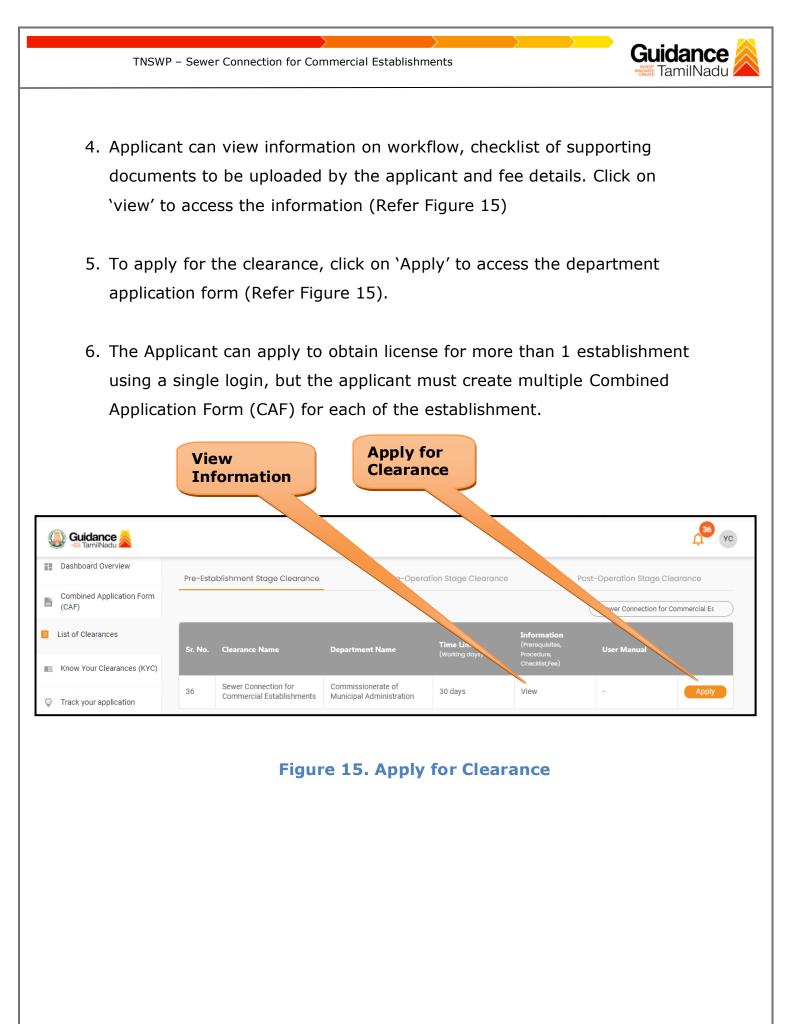

Page 15 of 27

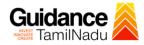

| TNSWP - | Sewer | Connection | for | Commercial | Establishments |  |
|---------|-------|------------|-----|------------|----------------|--|
|         |       |            |     |            |                |  |

| 1) Select <b>PROJECT / CAF</b> from the drop-down menu.                                                                                                    | nan - ne |
|----------------------------------------------------------------------------------------------------|----------|
| Confirmation!!!                                                                                                    | ×        |
|                                                                                                    |          |
| Please select the project with the one you want to proceed.                                                                                                    | - 1      |
| Department Name         Name of the Clearance           Commissionerate of Municipal Administration         Sewer Connection for Commercial           Establishments         Stablishments |          |
| Select Project/CAF * Select                                                                                                    | - 1      |
| caf payment test × • CAF                                                                                                    | - 1      |
|                                                                                                    | - 1      |
| Close Close Apply Apply                                                                                                    |          |
|                                                                                                    |          |
| Figure 16. Project/CAF                                                                                                    |          |
|                                                                                                    |          |
| 2) Click on the Apply button and the Page would get redirected to Sewer                                                                                                    |          |
| Connection for Commercial Establishments Portal.                                                                                                    |          |
|                                                                                                    |          |
| https://tnswp.com/DIGIGOV/PostParamServlet                                                                                                    |          |
| You are being redirected for Sewer Connection for Commercial Establishments                                                                                                    |          |
| Tow are being real celea jor server connection for commercial Establishments                                                                                                    |          |
|                                                                                                    |          |
|                                                                                                    |          |
|                                                                                                    |          |
|                                                                                                    |          |
|                                                                                                    |          |
|                                                                                                    |          |
| Figure 17. Redirecting to Sewer Connection for Commercial<br>Establishments Portal                                                                                                    |          |
|                                                                                                    |          |
| Page <b>16</b> of <b>27</b>                                                                                                    |          |

| https://tnurbanepay.tn.gov.i<br>Name of ULB * | n/UGD_NewConnection_SW.aspx    |               | ~                                                                                                    |                      |                          |
|-----------------------------------------------|--------------------------------|---------------|----------------------------------------------------------------------------------------------------|----------------------|--------------------------|
| Assessment No                                 |                                |               | Mobile Number                                                                                                   | 9092653218           |                          |
| Applicant                                     | Co<br>Mr. ✔ First Name         |               | Middle Name                                                                                                    | Last Name            |                          |
| Please select if citizen not                  |                                |               | midule Naifle                                                                                                   | Last Name            |                          |
| Pincode *                                     |                                |               | Area *                                                                                                    |                      | ~                        |
| Locality *                                    |                                |               | ✓ Street *                                                                                                    |                      | ~                        |
| Door No. *                                    |                                |               | Email ID                                                                                                    | yokesh4995@gmail.com |                          |
| Is Service Location Same as                   | Applicant Location ?           | 🔿 Yes 💿 No    |                                                                                                    |                      |                          |
| Area                                          |                                |               | ✓ Locality                                                                                                    |                      | ~                        |
| Street                                        |                                |               | ✔ Ward                                                                                                    |                      | ~                        |
| Checklist Details                             | oup Description CheckList Desc | Is mandatory? | Is scanned Document Required?                                                                                   | Is submitted? Docume | ents(Max 1 MB)(pdf/jpeg) |
| 1 NoticeCommencem                             |                                |               | es and the second second second second second second second second second second second second second second se | Choose File No fil   |                          |
|                                               |                                |               | Submit                                                                                                    |                      |                          |
| F                                             | igure 18. Sewe                 | r Connecti    | on for Comi                                                                                                    | mercial Establish    | iments                   |

Application Submitted
 1) After the applicant has completed the application form, the application is submitted successfully to the Department for further processing. The applicant can view the status of the application under Track your application → Select the CAF from the Dropdown → All details

TNSWP – Sewer Connection for Commercial Establishments

| Guidance TamilNadu                 |                                                                                                    |
|------------------------------------|----------------------------------------------------------------------------------------------------|
| Dashboard Overview                 | Track your Application     Select Project/CAF     Overview     All Details                                                                                                    |
| Combined Application Form<br>(CAF) | Filters 👻                                                                                                    |
| List of Clearances                 | Application ID Application Ref No.<br>103824 Search Mark Status Changed to<br>'Application Submitted' On time/ Delayed Apply filters<br>Select Reset filters                         |
| Know Your Clearances (KYC)         |                                                                                                    |
| ♀ Track your application           | Sr Application Application Ref<br>No Id No (from dept.) Applied on Clearance Name Last Updated St Ching with Pending On time/ Action<br>Date Officer Days Delayed Action             |
| Transaction                        | 1 100120 -<br>103824 - Dec 22, Sewer Connection Dec 22, 2023 Application Junior 0/30 On time Actions<br>12:00:47 Establishments 12:14:19 PM Submitted Assistant days On time Actions |

Figure 19. Status of the Application

Guidance

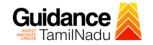

## 8. Track Your Application

- After submitting the application, unique 'token ID' would be generated. Using the **'Token ID'** the Applicant can track the status of clearances by clicking on 'Track your application' option.'
- Applicant to choose the name of the project created during CAF from the dropdown 'Select Project / CAF' displayed at the top of the page.

#### Track your application – Overview Option

By clicking on 'Overview' tab, Applicant can view the count of various clearance statuses as follows.

- Total Pending Clearances
- Total Approved Clearances
- Total Rejected Clearances

|    |                                    |          |                     |                                    | Track<br>Applic                   |                                                      |                             |                          | -                     |                 | w of<br>tions       |                  |
|----|------------------------------------|----------|---------------------|------------------------------------|-----------------------------------|------------------------------------------------------|-----------------------------|--------------------------|-----------------------|-----------------|---------------------|------------------|
|    | Dashboard Overview                 | Trac     | k your Appli        | n Selec                            | t Project/CAF                     | caf payment test                                     | •                           |                          |                       | Overview        | All D               | etails           |
| Ŀ  | Combined Application Form<br>(CAF) | Filter   | s •                 |                                    |                                   |                                                      |                             |                          |                       |                 |                     |                  |
| := | List of Clearances                 | 1        | Ication ID<br>03824 | Application Ref                    | No. Applied                       |                                                      |                             | Last Updated Dat         | e Status              |                 | On time/ Delay      | ed Apply filters |
|    | Know Your Clearances () C)         |          |                     |                                    |                                   |                                                      |                             |                          |                       |                 |                     |                  |
| 2  | Track your application             | Sr<br>No |                     | Application Ref<br>No (from dept.) | Applied on                        | Clearance Name                                       | Last Updated<br>Date        | Status                   | Lying with<br>Officer | Pending<br>Days | On time/<br>Delayed | Action           |
| 5  | Transaction                        | 1        | 100120 -<br>103824  | -                                  | Dec 22,<br>2023<br>12:00:47<br>PM | Sewer Connection<br>for Commercial<br>Establishments | Dec 22, 2023<br>12:14:19 PM | Application<br>Submitted | Junior<br>Assistant   | 0/30<br>days    | On time             | Actions          |

#### Figure 20. Track Your Application

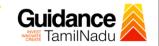

#### • Track your application – 'All Details' Option

By clicking on 'All details' tab, Applicant can view the following statuses of the list of clearances applied for the specified project.

- Applied on
- Last updated date
- Status of the application
- Lying with officer
- Pending days
- On time / Delayed Action

|                                    |                                                                                                    | All Details<br>Options                              |
|------------------------------------|----------------------------------------------------------------------------------------------------|-----------------------------------------------------|
| Guidance 🖉                         |                                                                                                    | ф <sup>36</sup> ус                                  |
| Dashboard Overview                 | Track your Application         Select Project/CAF         caf payment test         O                                                                                                    | Overview All Details                                |
| Combined Application Form<br>(CAF) | Filters 💌                                                                                                    |                                                     |
| List of Clearances                 | Application ID     Application Ref No.     Applied on     Clearance Name     Last Updated Date     Status       103824     Search     mm/dd/yyyy     Search     mm/dd/yyyy     Search                                                                                                    | On time/ Delayed Apply filters Select Reset filters |
| Know Your Clearances (KYC)         |                                                                                                    |                                                     |
| ♀ Track your application           |                                                                                                    | Pending On time/<br>Days Delayed Action             |
| Transaction                        | 1         100120 -<br>103824         Dec 22,<br>2023         Sewer Connection<br>for Commercial         Dec 22, 2023         Application         Junior           1         103824         -         12:00:47         For Commercial         12:14:19 PM         Submitted         Assistant           PM         Establishments         12:14:19 PM         Submitted         Assistant | 0/30 On time Actions                                |

Figure 21. 'All Details' tab

TNSWP – Sewer Connection for Commercial Establishments

# Guidance

## 9. Inspection Schedule

- 1) The Fitter of Commissionerate of Municipal Administration Department schedules the date of appointment for inspection to be done for the specified institution.
- 2) After the Inspection gets completed, the Fitter submits the Inspection report.
- 3) The Applicant has the provision to view the Scheduled Inspection details

| Guidance 😹                         |                                                                                                    |
|------------------------------------|----------------------------------------------------------------------------------------------------|
| Dashboard Overview                 | Track your Application Select Project/CAF caf payment test   Overview All Details                                                                                                   |
| Combined Application Form<br>(CAF) | Filters • Inspection<br>Scheduled                                                                                                    |
| List of Clearances                 | Application ID     Application Ref No.     Applied on     Clearance Name     On time/ Delayed     Apply filters       103824     Search     mm/dd/yyyy     Search     Reset filters |
| Know Your Clearances (KYC)         |                                                                                                    |
| Track your application             | Sr Application Application Ref<br>No Id No (from dept.) Applied on Clearance Name Last Updated s us Lying with Pending On time/ Action<br>Date S us Officer Days Delayed            |
| Transaction                        | 1 100120 -<br>103824 - Dec 22, Sewer Connection Dec 23, 2023 Inspection Fitter 1/30 On time Actions<br>PM Establishments 12:45:32 PM Scheduled Fitter days On time Actions          |

Figure 22. Inspection Scheduled

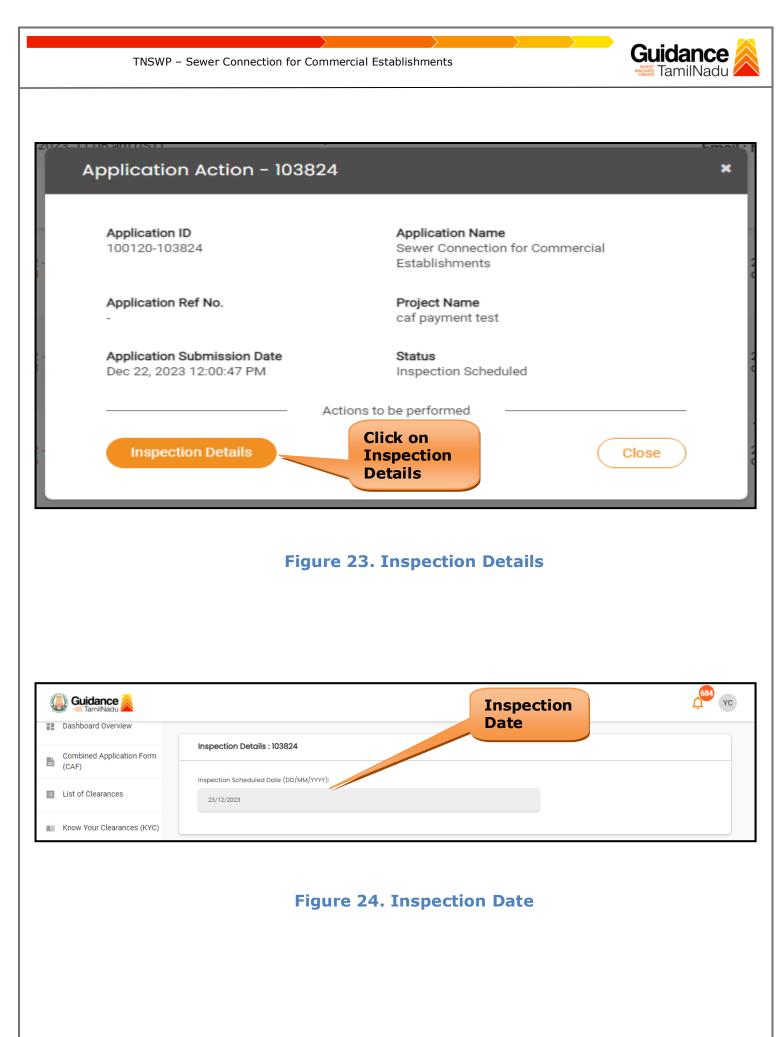

Page 22 of 27

TNSWP – Sewer Connection for Commercial Establishments

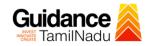

## **10.** Query Clarification

- After submitting the application to the Department, the Junior Engineer of Commissionerate of Municipal Administration Department reviews the application and if there are any clarifications required, the Junior Engineer of Commissionerate of Municipal Administration would raise a query to the applicant.
- 2) Applicant would receive an alert message through Registered SMS/Email.
- 3) Applicant could go to 'Track your application' option and view the query under action items under the 'All Details' Tab.
- Applicant could view the status as 'Need Clarification' under the 'Status' column. Click on 'Action' button respond to the query as shown in the below figure.

| Dashboard Overview                 |                         |                                    |                 |                                  |                      |               |                       |                 |                     | Ļ Y           |
|------------------------------------|-------------------------|------------------------------------|-----------------|----------------------------------|----------------------|---------------|-----------------------|-----------------|---------------------|---------------|
| Dashboard Overview                 | Track your Ap           | olication Selec                    | ct Project/CAF  | caf payment test                 | •                    |               |                       | Overview        | All [               | Details       |
| Combined Application Form<br>(CAF) | Filters 🔻               |                                    |                 |                                  | Need                 | cation        |                       |                 |                     |               |
| List of Clearances                 | Application ID          | Application Ref                    | No. Applied     |                                  |                      |               | Status                |                 | On time/ Delay      | Apply filters |
| Know Your Clearances (KYC)         |                         |                                    |                 |                                  |                      |               |                       |                 |                     |               |
| Track your application             | Sr Application<br>No Id | Application Ref<br>No (from dept.) | Applied on      | Clearance Name                   | Last Updated<br>Date | st .          | Lying with<br>Officer | Pending<br>Days | On time/<br>Delayed | Action        |
| Transaction                        |                         |                                    | Dec 22,<br>2023 | Sewer Connection                 | Dec 24, 2023         | Need          | Junior                | 2/30            | On time             |               |
|                                    | 1 100120 -<br>103824    | -                                  | 12:00:47<br>PM  | for Commercial<br>Establishments | 12:32:10 PM          | Clarification | Engineer              | days            | On time             | Actions       |
|                                    | 1 100120 -<br>103824    | -                                  | 12:00:47        | for Commercial<br>Establishments | 12:32:10 PM          | Clarification | Engineer              | days            | Un ume              | ACIIONS       |
|                                    | 1 100120-<br>103824     |                                    | 12:00:47<br>PM  | for Commercial<br>Establishments | 12:32:10 PM          | Clarification | Engineer              | days            | on time             | ACIONS        |
|                                    | 1 100120-<br>103824     |                                    | 12:00:47<br>PM  |                                  | 12:32:10 PM          | Clarification | Engineer              | days            | Un ume              | ACIONS        |
|                                    | 1 100120-<br>103824     |                                    | 12:00:47<br>PM  |                                  | 12:32:10 PM          | Clarification | Engineer              | days            | Un ume              | ACIIONS       |

Guidance TNSWP - Sewer Connection for Commercial Establishments am (IST) Application Action - 103824 × Application ID Application Name 100120-103824 Sewer Connection for Commercial Establishments Application Ref No. Project Name caf payment test Application Submission Date Status Clarify Need Clarification Dec 22, 2023 12:00:47 PM Query Actions to be r Clarify Query Close **Figure 26. Clarify Query** 

- 5) The Applicant clicks on **'Clarify Query'** button and responds to the Query.
- 6) The Application gets submitted to the department after the query has been addressed by the Applicant.
- The Status of the application changes from 'Need clarification' to 'Under Process' after the Applicant submits the query.

| Dashboard Overview                 | Track your Application Select Project/CAF Caf paym Status Changed                                                                                                    |
|------------------------------------|----------------------------------------------------------------------------------------------------|
| Combined Application Form<br>(CAF) | Filters -                                                                                                    |
| List of Clearances                 | Application ID     Application Ref No.     Applied on     Clearance Name     Last I     Status     On time/ Delayed     Apply filters       103824     Search     mm/dd/yyyyy     Search     mm/d     Select     Select     Reset filters |
| Know Your Clearances (KYC)         |                                                                                                    |
| Track your application             | Sr Application Application Ref<br>No Id No (from dept.) Applied on Clearance Name Last Updated Str J Officer Days Delayed Action F                                                                                                    |
| Transaction                        | 1 100120 -<br>103824 - Dec 22, Sewer Connection<br>12:00:47 for Commercial<br>PM Establishments 02:41:34 PM Process Engineer days On time Actions -                                                                                       |
|                                    | Figure 27. Under Process                                                                                                    |

Page 24 of 27

| 🚇 Guidance 🙈                       |                               |                                        |                                                      |                                         |                              |                                  | Ç <sup>36</sup> YC |
|------------------------------------|-------------------------------|----------------------------------------|------------------------------------------------------|-----------------------------------------|------------------------------|----------------------------------|--------------------|
| Dashboard Overview                 | Track your Applica            | ation Select Project                   | /CAF caf payment test                                | T                                       |                              | Overview All De                  | etails             |
| Combined Application Form<br>(CAF) | Filters 👻                     |                                        |                                                      |                                         |                              |                                  |                    |
| List of Clearances                 |                               |                                        | pplied on                                            | tatus Chan<br>Make Paym                 |                              | On time/ Delaye                  |                    |
| Know Your Clearances (KYC          | 103824                        | Search                                 | nm/dd/yyyy 🗖 📃                                       |                                         |                              | Select                           | Reset filters      |
| Track your application             | Sr Application Ap<br>No Id No | oplication Ref<br>(from dept.) Applied | d on Clearance Name                                  | Last Updated Sta                        | Lying with<br>Officer        | Pending On time/<br>Days Delayed | Action             |
| ≒ Transaction                      | 1 <u>100120</u> -<br>103824 - | Dec 22,<br>2023<br>12:00:4             | Sewer Connection<br>for Commercial<br>Establishments | Dec 24, 2023 Make<br>04:56:10 PM Paymer | Municipal<br>nt Commissioner | 2/30 On time                     | Actions            |
|                                    |                               | rigt                                   | 11 C 20. Md                                          | ke Payme                                |                              |                                  |                    |

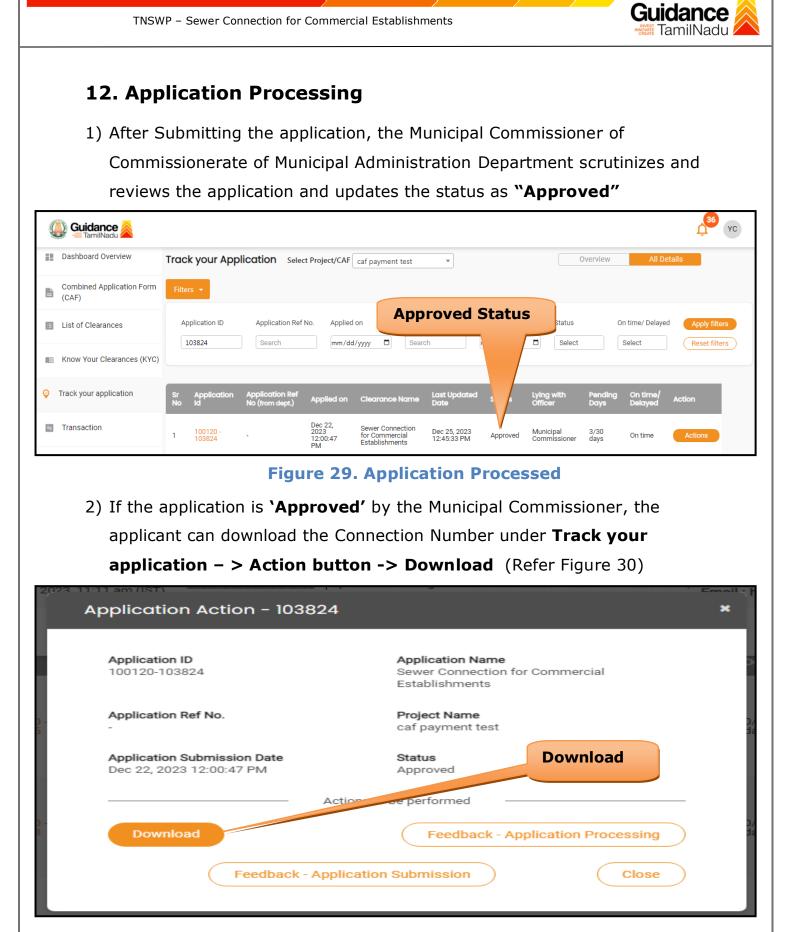

Figure 30. Download

Page **26** of **27** 

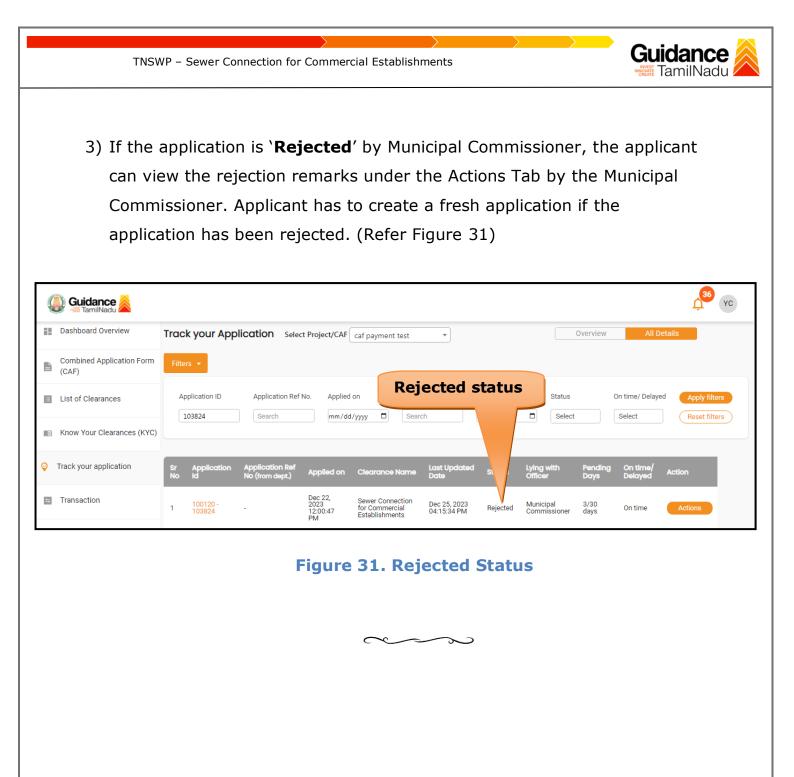